## *GUIA RAPIDA PARA LA PUESTA EN MARCHA DE 8 PROYECTOS LISTOS PARA EL KIT SISTEMA EB88*

**El KIT EB88 viene acompañado de un disco CD de aplicación, en donde se incluye una carpeta con 8 proyectos listos para funcionar. Estos proyectos son:** 

- **1. Chapa electrónica: permite ingresar una clave a través del teclado y activa el relevador si la clave es correcta.**
- **2. Control remoto del módulo a través de cable serial: permite enviar comandos remotos desde el teclado de la computadora PC y realizar distintas funciones en el sistema EB88.**
- **3. Mensaje en LCD de 256 caracteres con scrolling: permite ingresar un mensaje, el cual se mostrara en el display LCD, con un efecto de "scrolling".**
- **4. Programa de prueba DEMO con 2 aplicaciones: combina en 1 solo programa, las aplicaciones de sensor de temperatura ambiente con el mensaje de 256 caracteres. Es el programa que viene cargado de fábrica en el sistema EB88.**
- **5. Reloj de tiempo real con salida en LCD: muestra la hora en el LCD. La hora puede ingresarse a través del teclado.**
- **6. Temporizador programable de 4 registros: permite programar por medio del teclado 2 horas de activación y 2 horas de desactivación del relevador. Guarda los datos en EEPROM. Tiene un ciclo de 24 horas.**
- **7. Termómetro digital con salida en LCD. Muestra la temperatura ambiente en el LCD, con una precisión de 0.5 grados centígrados.**
- **8. Juego de luces rítmicas con leds. En esta aplicación se muestran 37 efectos luminosos con los leds, usando técnica PWM para modular su intensidad.**

**NOTA IMPORTANTE: Para conocer los detalles del funcionamiento de cada proyecto, abra el archivo fuente que se encuentra adentro de la carpeta del proyecto. La terminación del archivo fuente puede ser ".asm" (lenguaje ensamblador) ó ".c" (ANSI C) y en la parte superior del texto hay una descripción. Al final de este instructivo se muestra un ejemplo.** 

# **GUIA RAPIDA PARA LA PROGRAMACIÓN DE 8 PROYECTOS LISTOS PARA SU PRUEBA EN EL KIT SISTEMA EB88**

**1. ENSAMBLE EL SISTEMA COMO SE MUESTRA EN LA FOTO, CON EL SELECTOR DEL ELIMINADOR EN 6 Ó 7.5 VOLTS. EL PROGRAMA CARGADO DE FÁBRICA MUESTRA INMEDIATAMENTE UN MENSAJE EN EL LCD SI EL MICROSWITCH SW4="OFF" Ó MUESTRA LA TEMPERATURA AMBIENTE EN EL LCD SI SW4="ON".** 

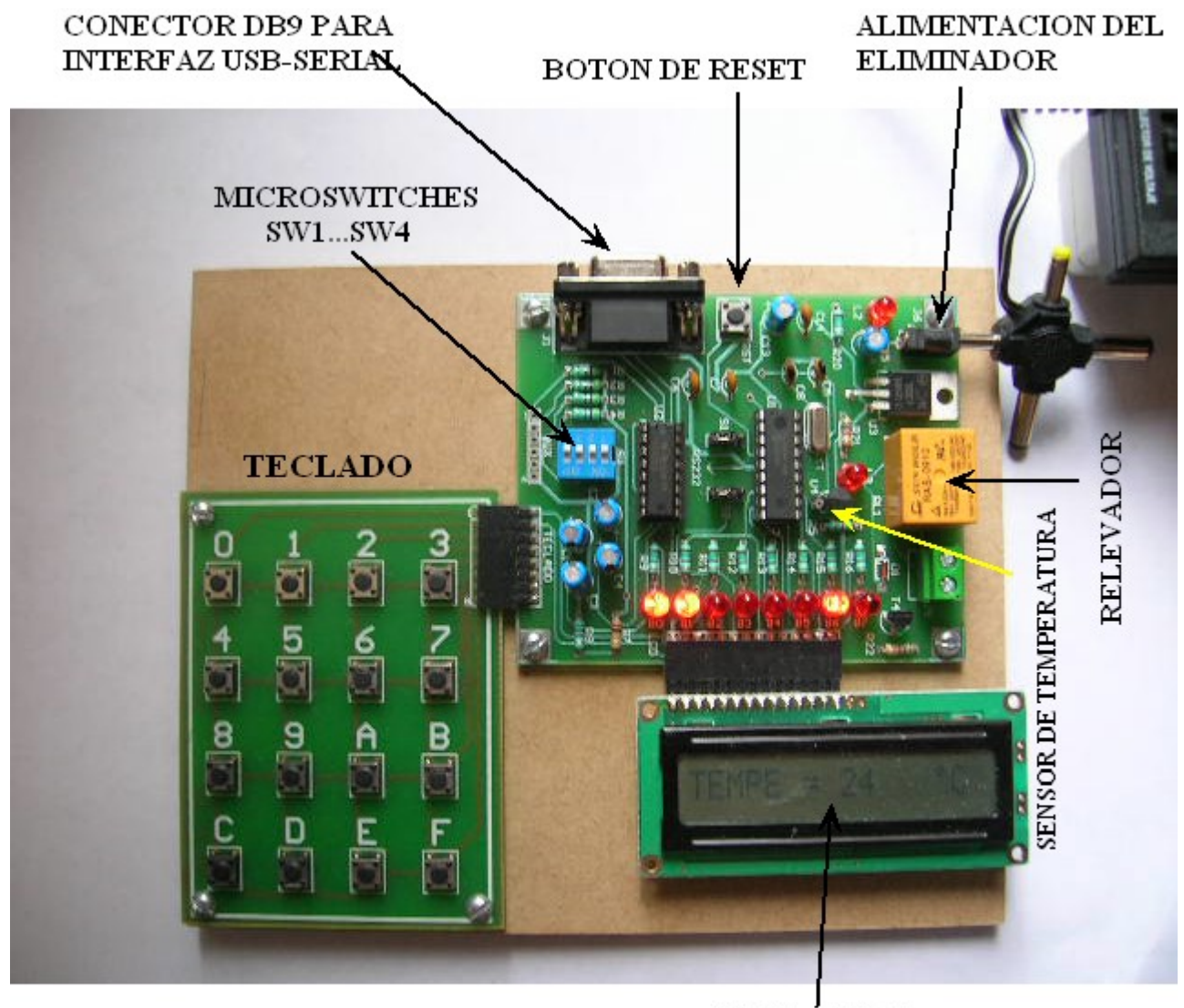

**DISPLAY LCD** 

#### ENSAMBLADO DEL SISTEMA EB88, **EVOLUPIC Bootloader 16F88**

Sistema EB88 Punto Flotante, S.A. 2011

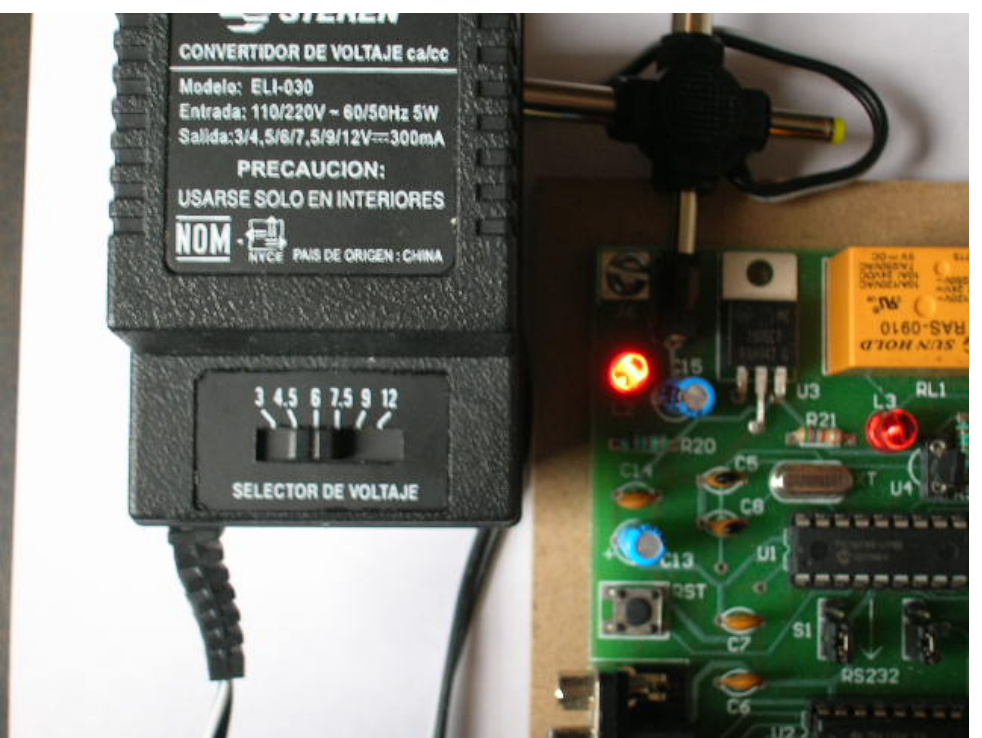

**EL SELECTOR DE VOLTAJE EN EL ELIMINADOR DEBE POSICIONARSE A 6 Ó 7.5 VOLTS. EL LED MOSTRADO DEBE ENCENDERSE. LOS JUMPERS S1 Y S2 DEBEN COLOCARSE ELIGIENDO LA OPCIÓN "RS232"** 

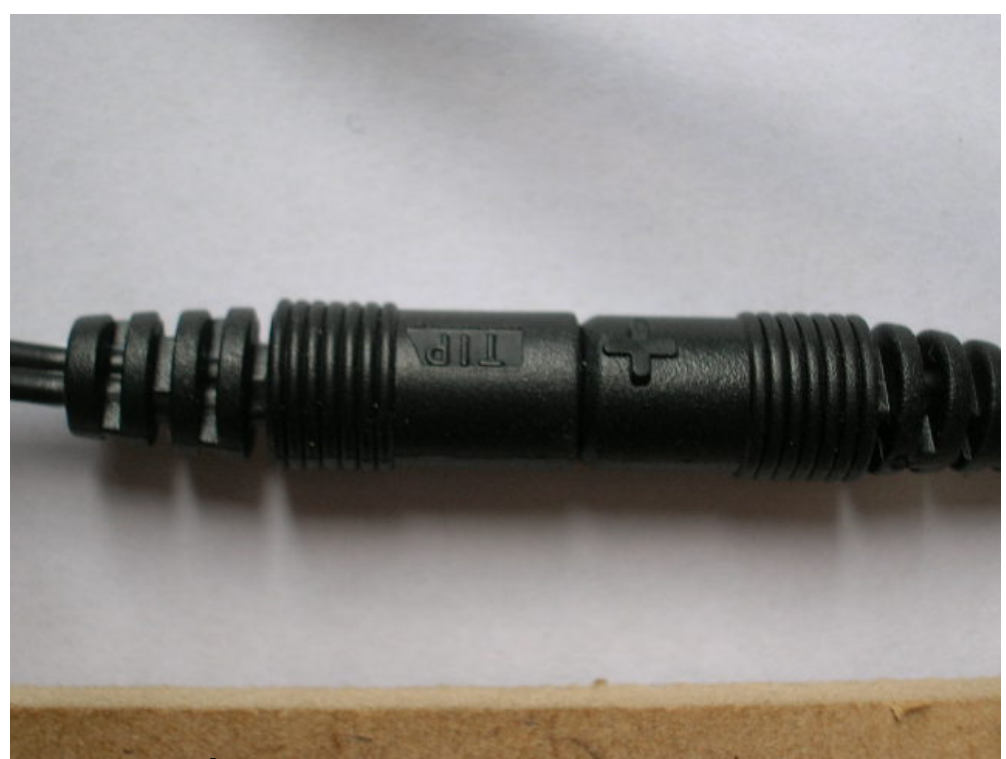

**CUIDE QUE LA CONEXIÓN DEL CABLE TERMINAL DEL ELIMINADOR TENGA LAS MARCAS COMO SE MUESTRA EN LA FOTO** 

Sistema EB88 Punto Flotante, S.A. 2011

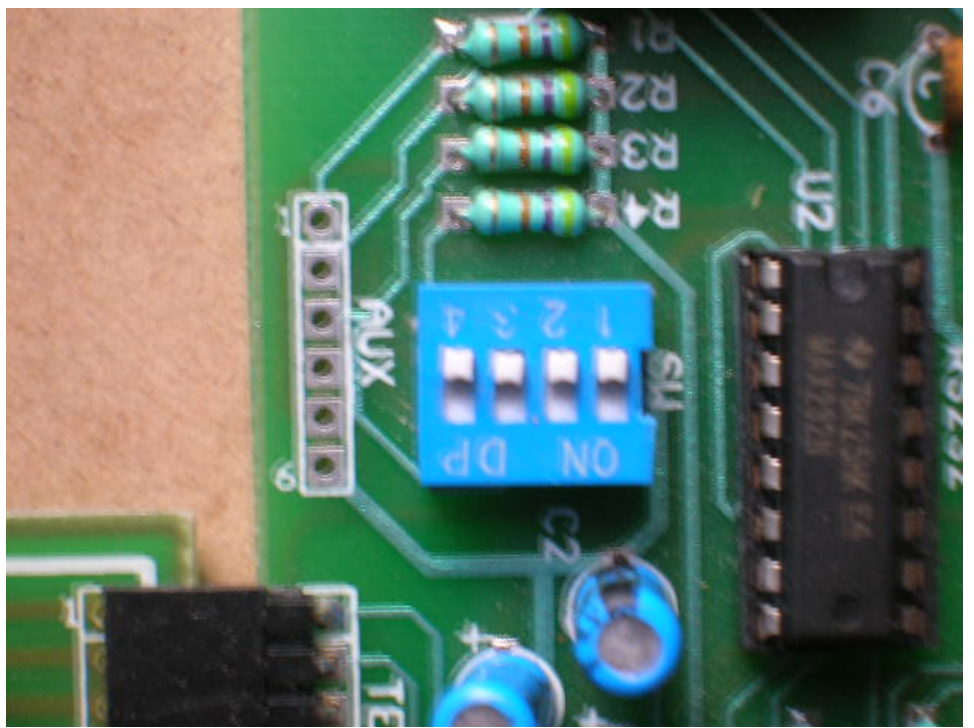

**LOS 4 MICROSWITCHES DEBEN ESTAR INICIALMENTE EN LA POSICIÓN "OFF"** 

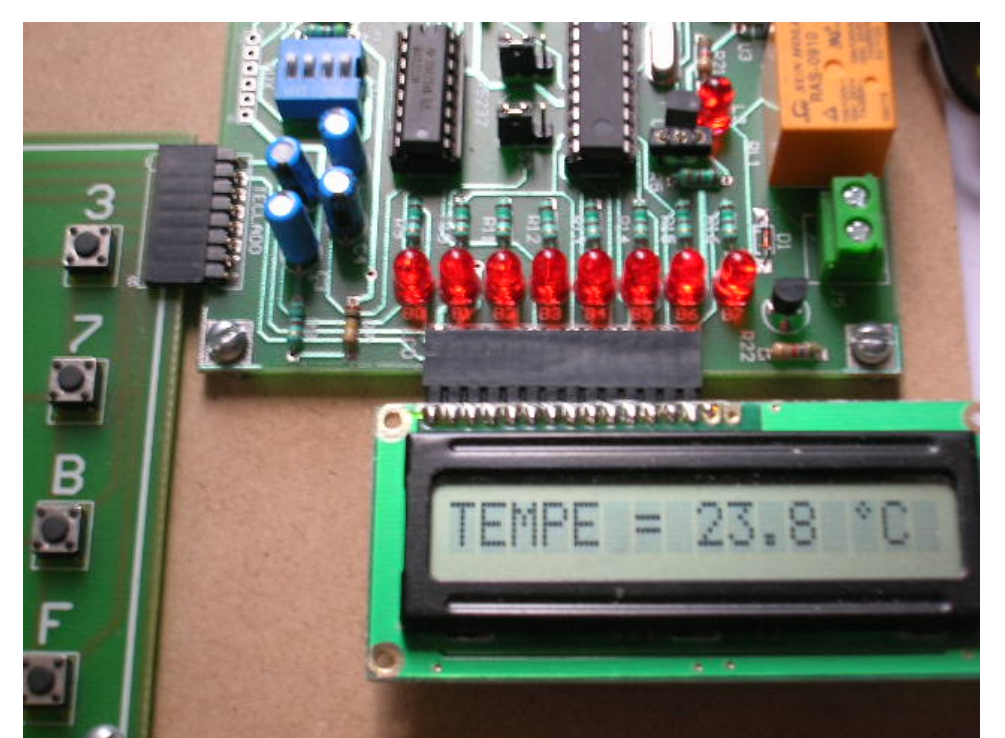

**SI SW4="OFF", EL PROGRAMA CARGADO DE FABRICA MUESTRA UN MENSAJE CON SCROLLING EN EL LCD. SI SW4="ON", MUESTRA LA TEMPERATURA AMBIENTE EN EL DISPLAY LCD.** 

#### **2. PARA PROBAR CUALQUIERA DE LOS PROYECTOS, COPIE LA CARPETA "SISTEMA EB88" DEL CD A SU COMPUTADORA PC O LAPTOP. EL CONTENIDO DE ESTA CARPETA SE MUESTRA EN LA VENTANA DE ABAJO.**

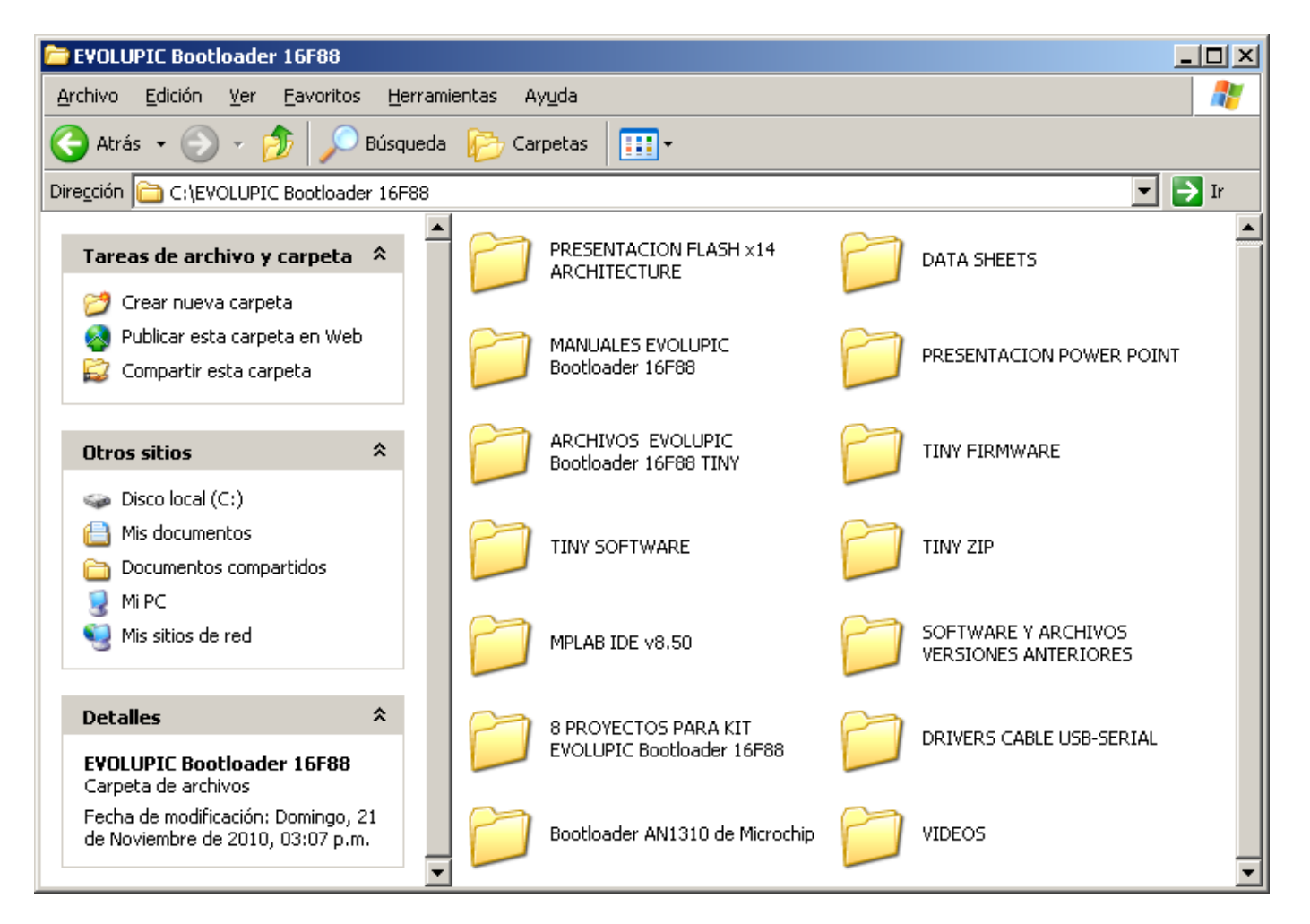

**Para este instructivo, se utilizarán 2 carpetas: "8 PROYECTOS PARA KIT SISTEMA EB88" y "TINY SOFTWARE". En caso de que use un cable de interfaz USB-Serial, necesitará también la carpeta "DRIVERS CABLE USB-SERIAL"** 

**3. CONECTE EL CABLE SERIAL A SU PC O LAPTOP. SI USA CABLE DB9-DB9, LA CONEXIÓN ES INMEDIATA. SI USA UN CABLE USB-SERIAL, DEBE SEGUIR PRIMERAMENTE EL INSTRUCTIVO "Guía para la conexión de una interfaz USB-SERIAL.pdf" QUE SE ENCUENTRA EN LA CARPETA "DRIVERS CABLE USB-SERIAL".** 

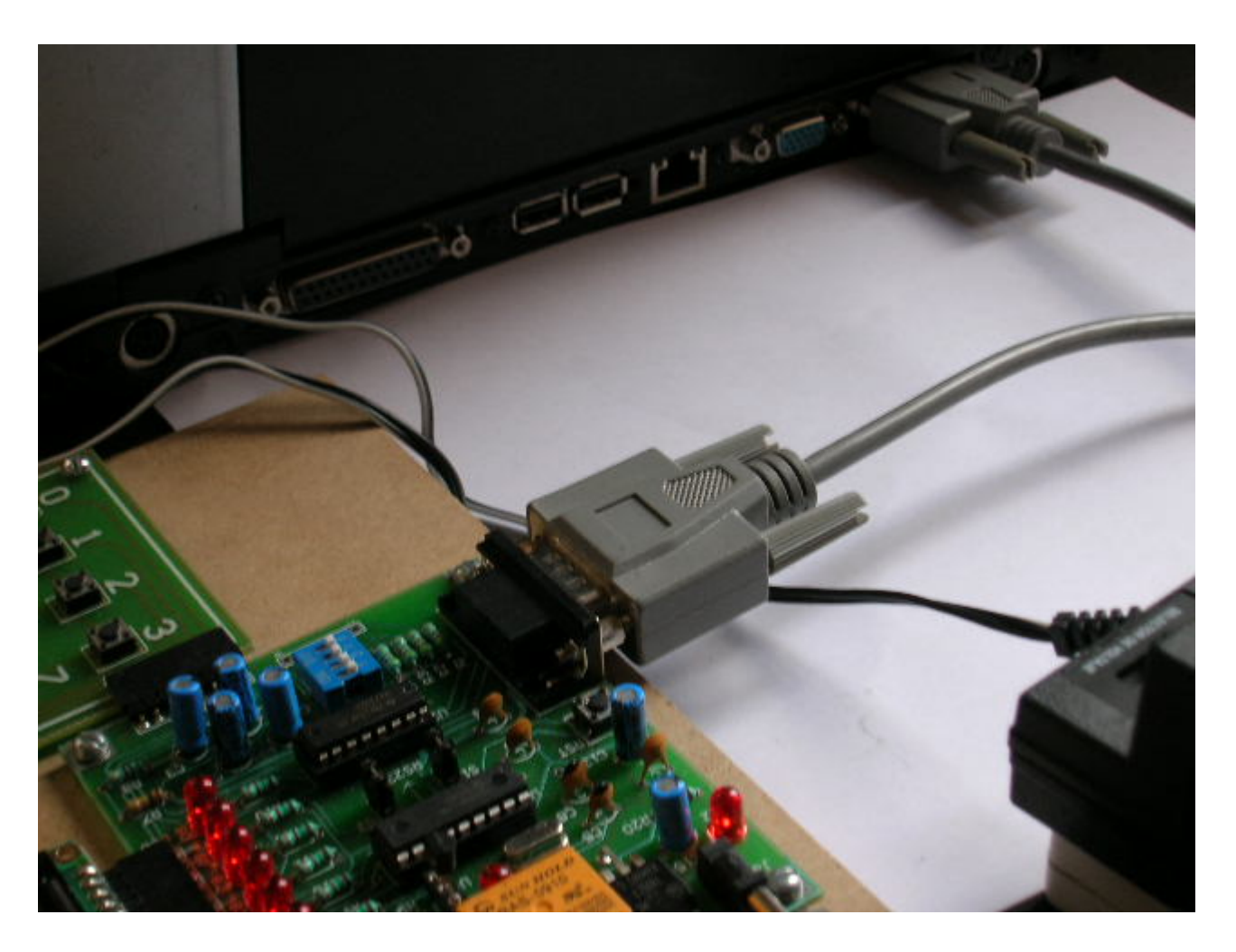

**LA FOTO MUESTRA EL CABLE SERIAL DB9-DB9 CONECTADO. TAMBIEN PUEDE USARSE UNA INTERFAZ USB-SERIAL, EN CUYO CASO CONSULTE PREVIAMENTE LA "Guía para la conexión de una interfaz USB-SERIAL.pdf" QUE SE ENCUENTRA EN LA CARPETA "DRIVERS CABLE USB-SERIAL".** 

**4. EJECUTE DESDE LA CARPETA "TINY SOFTWARE" EL ARCHIVO "tinybldWin.exe". Si así lo desea, puede crear un acceso directo de este programa en el escritorio.** 

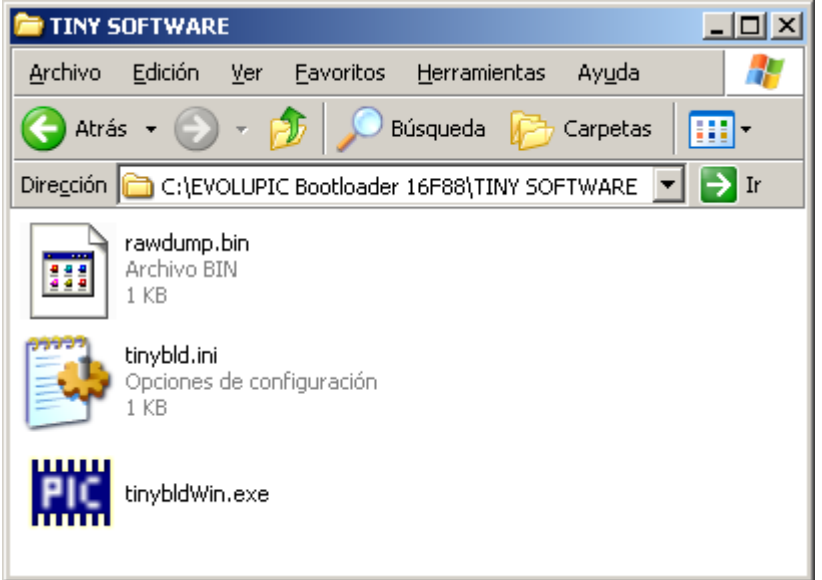

#### **Ejecutar archivo tinybldWin.exe**

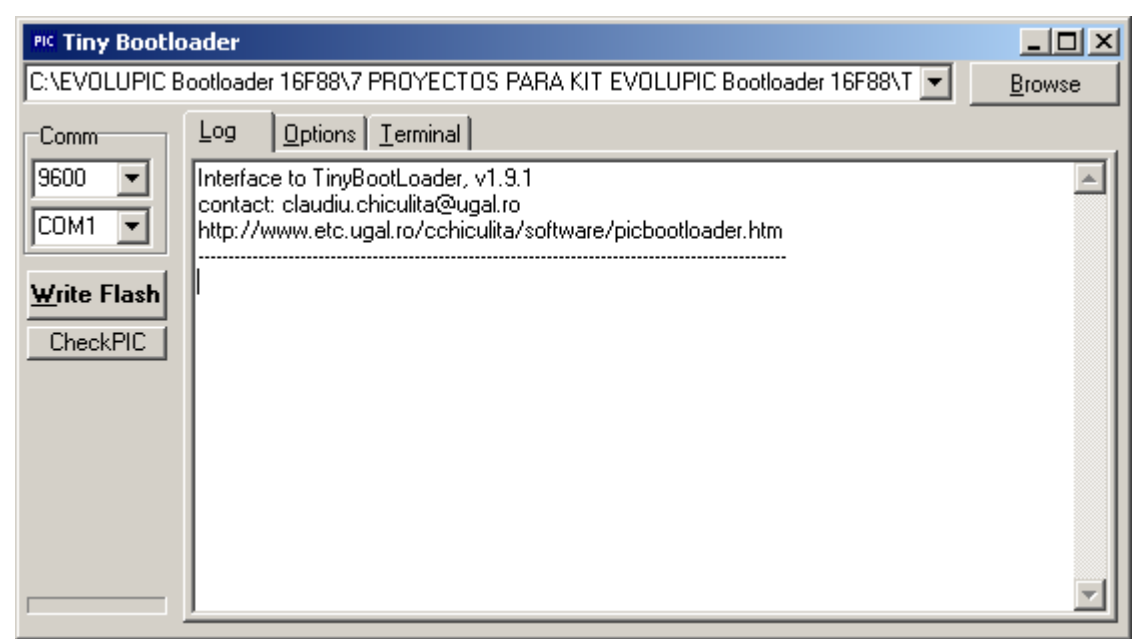

**Conserve la velocidad en 9600 bps. Si usa cable DB9-DB9, elija COM1. Si usa interfaz USB-SERIAL, elija el número de puerto COM que le indique el driver al instalarlo (ver instructivo "Guía para la conexión de un cable USB-Serial.pdf"). Si no encuentra el puerto COM asignado en la ventana (que generalmente incluye de COM1 a COM4), puede escribirlo directamente en la ventana (por ejemplo "COM7").** 

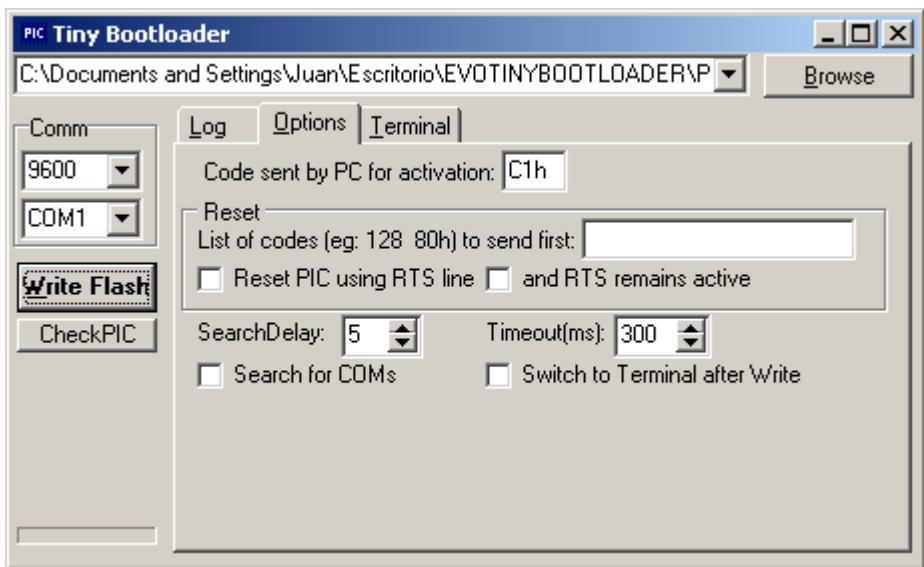

**Conserve, sin modificarlos, los mismos datos que tiene el archivo de fábrica en la solapa ""Options" y que son los que se muestran en la ventana de arriba.** 

**Con la opción "Browse" busque la carpeta "8 PROYECTOS PARA..."** 

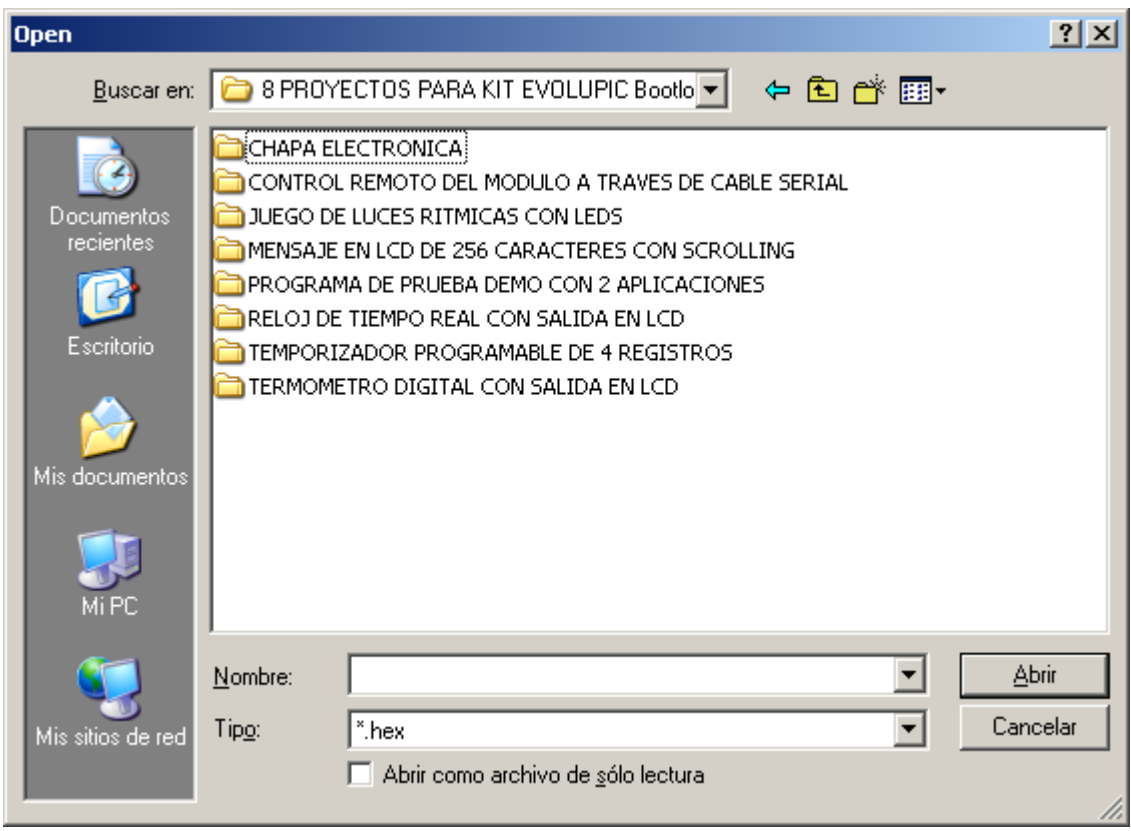

**Una vez que encontró la carpeta, abra el proyecto deseado.** 

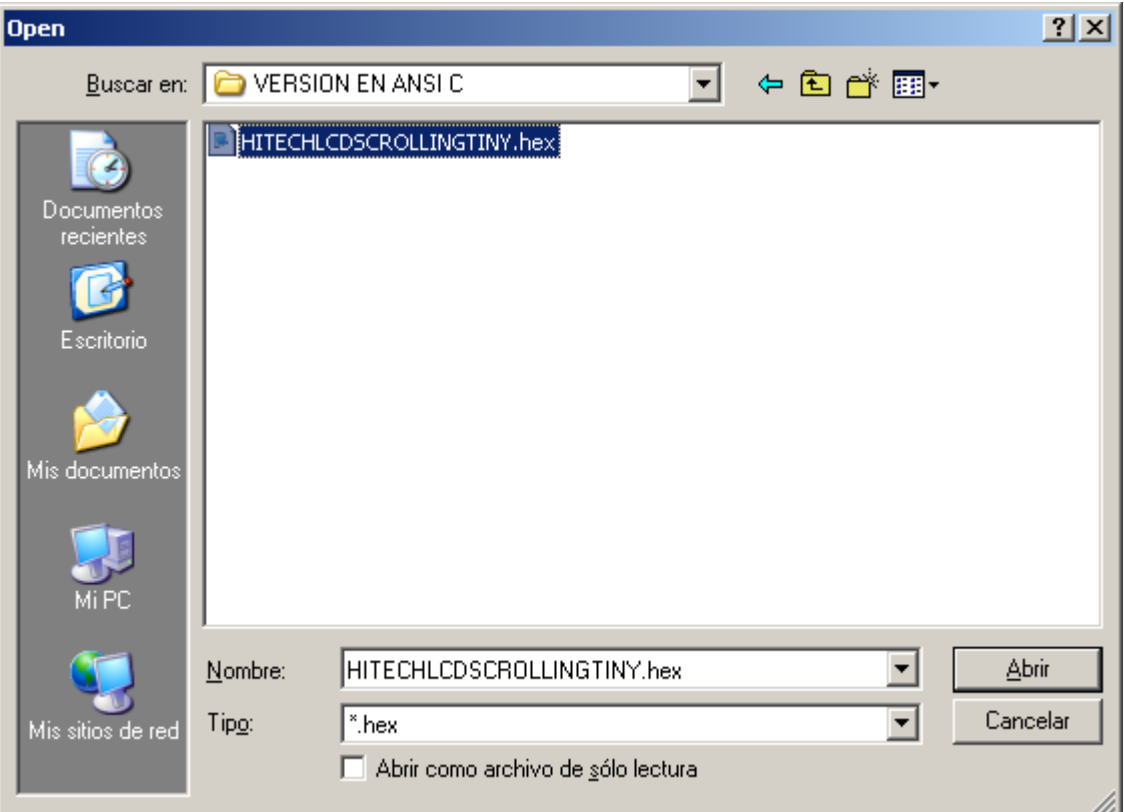

### **Elija el archivo ejecutable (.hex) deseado y "Abrir"**

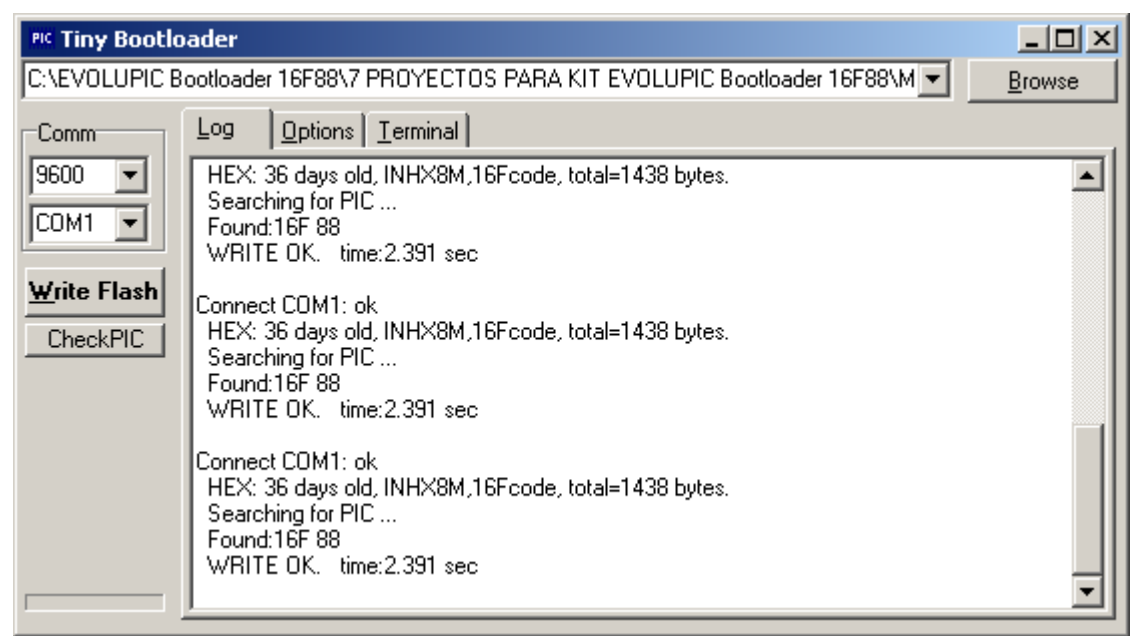

**Oprima el botón de Reset en el sistema EB88 y** *antes de 1 segundo***, seleccione con el mouse la opción "Write Flash" en el software TINY. El archivo se carga en la memoria FLASH del 16F88 y se ejecuta en forma automática. Repita el procedimiento para el resto de los proyectos.** 

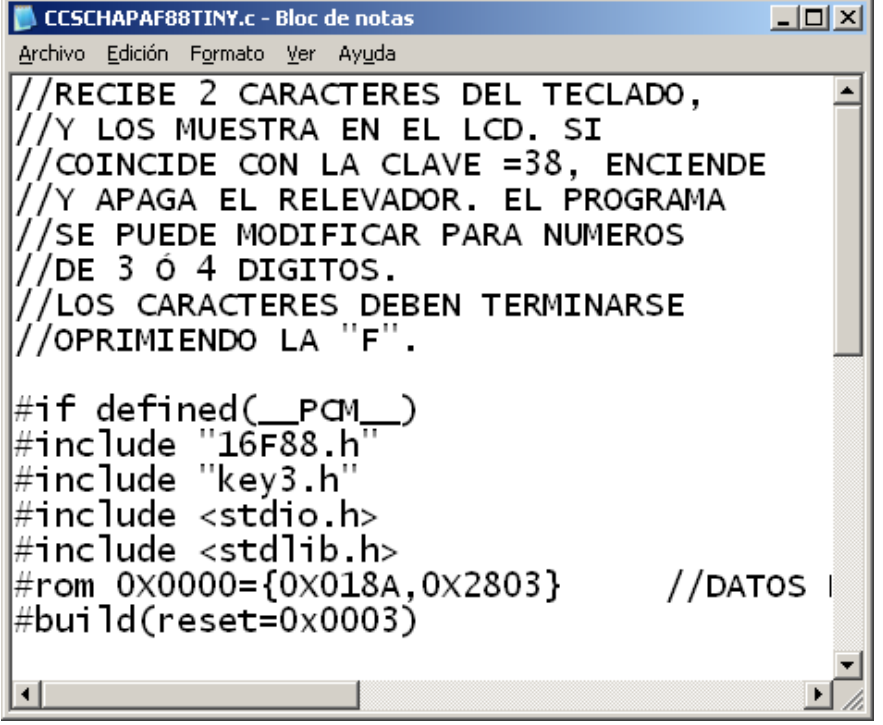

**Para conocer los detalles del funcionamiento de cada proyecto, abra el archivo fuente .asm ó .c y en la parte superior hay una breve descripción. Por ejemplo, este archivo explica el proyecto de la Chapa Electrónica.**